## **FRONTIER21**における弥生給与の運用について(達人連動)

◆弥生給与⇒達人への連動をする場合、以下の手順でご利用ください。 画面は弥生給与24⇒年調・法定調書の達人(令和05年分版)です。

(サンプル)共有フォルダ名:0033 目黒トレーディング ファイル名:目黒トレーディング

あらかじめ、デスクトップに[F21データ](名称任意)というフォルダを作成しておいてください。

■データダウンロード手順

①デスクトップのFRONTIER21のショートカットをダブルクリックして起動、ログインします。

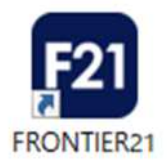

②[ファイルの一覧]画面で、フォルダ名[0033 目黒トレーディング]を選択します(①) 。 ファイル一覧に表示される【目黒トレーディング】を右クリックし[ダウンロード]を選択します(②) 。

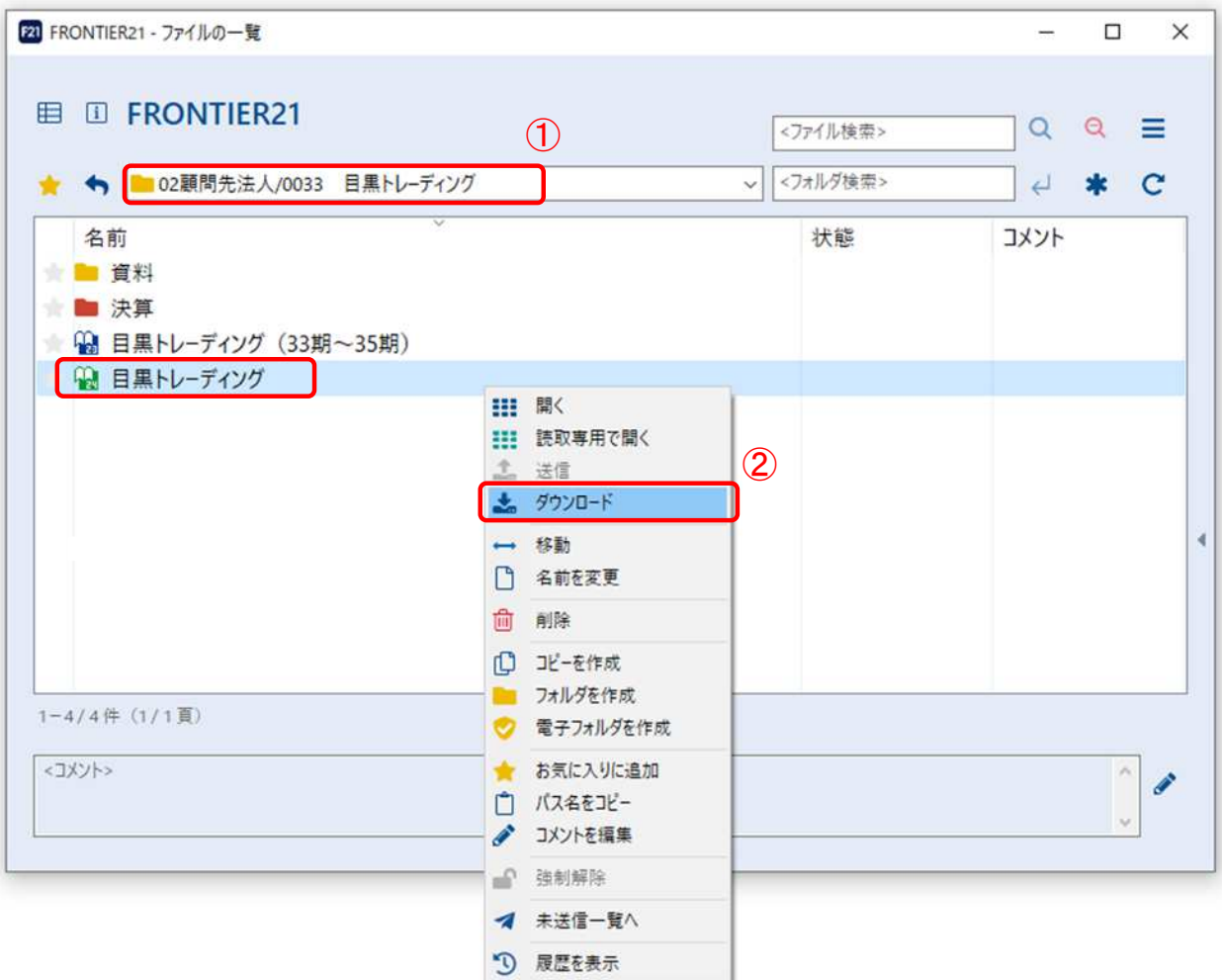

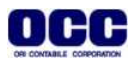

③[名前を付けて保存]画面が表示されたら、[F21データ]フォルダを選択し、[保存]ボタンをクリックします。

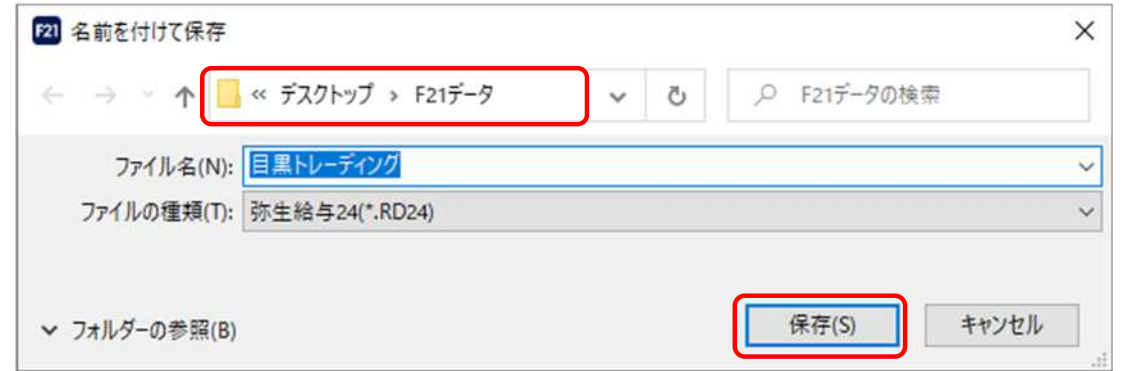

## ④ファイルのダウンロードが完了したら、[閉じる]ボタンをクリックします。

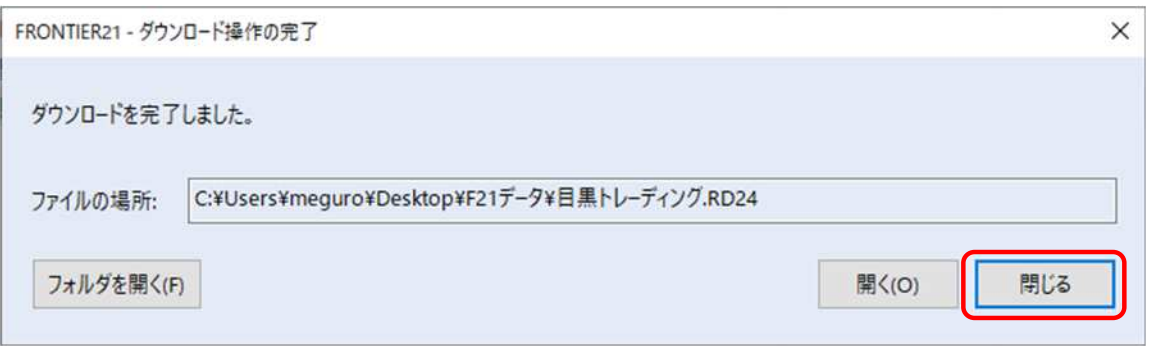

## ⑤ダウンロードが完了したら、右上の[×]で閉じます。

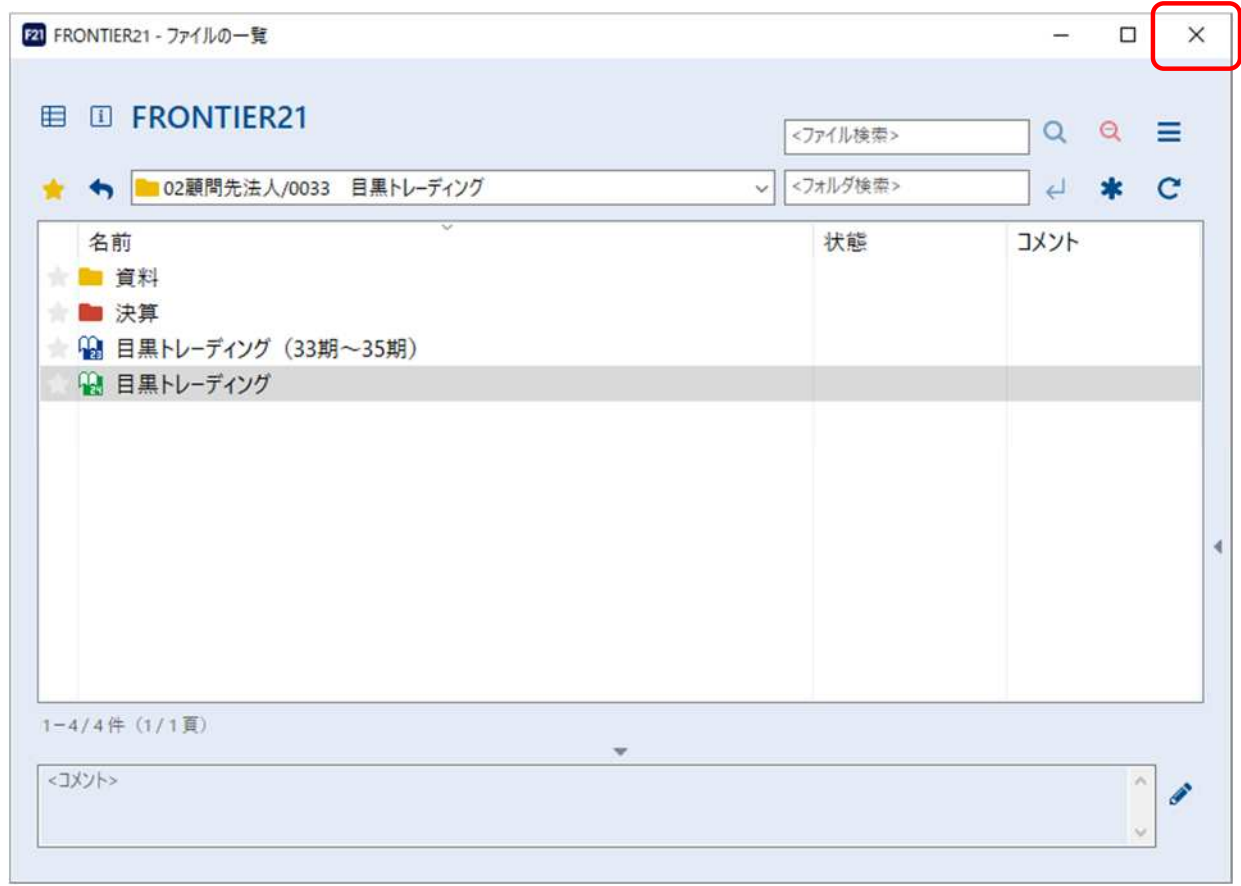

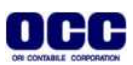

①[年調・法定調書の達人(令和05年分版)]を起動して顧問先データを開き、業務メニュー[データのインポート] をクリックします。

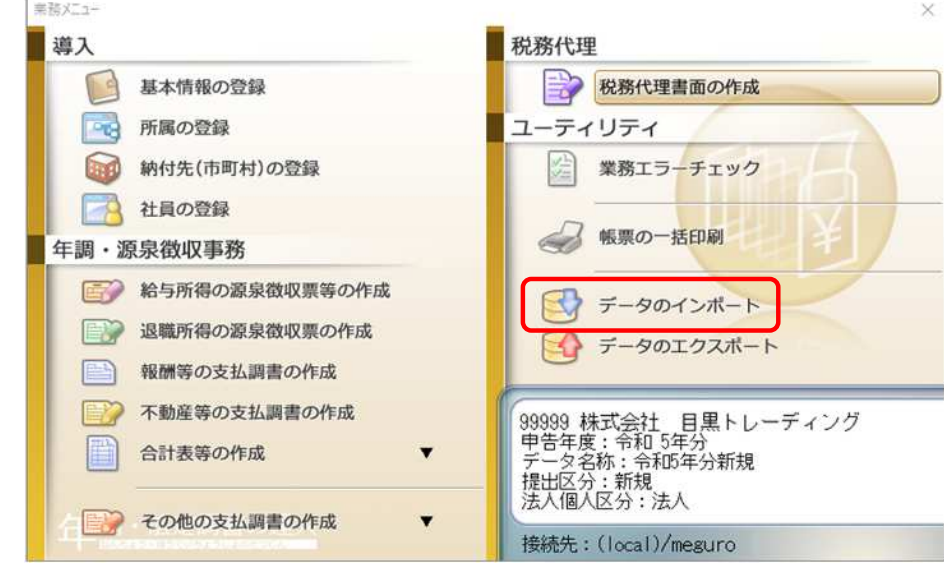

②[弥生給与(Ver.24.1.1以降)]からのインポート]をクリックし(①)、[確定]をクリックします(②)。

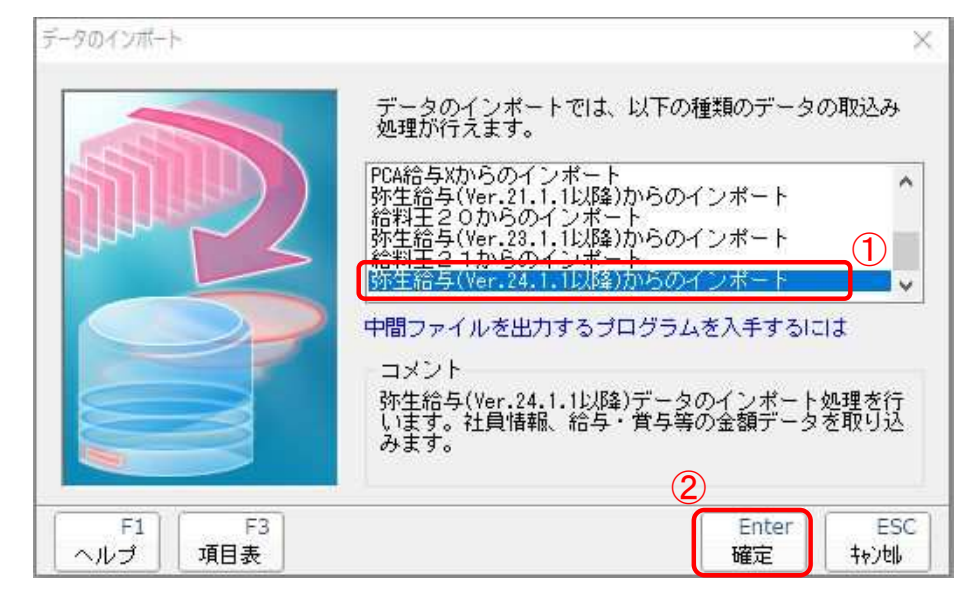

③[年調・法定調書の達人from弥生給与(Ver24.1.1以降)]画面が表示されます。[次へ]をクリックします。

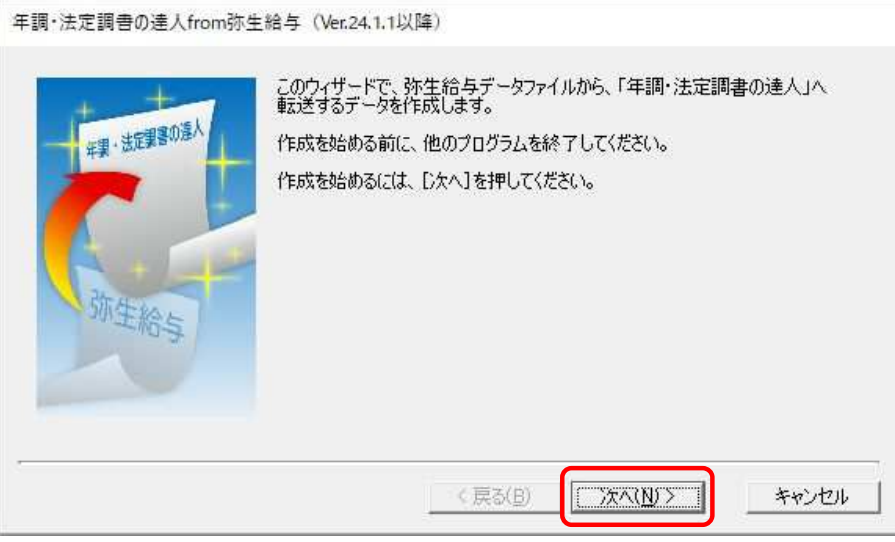

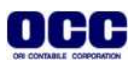

④[データファイルの選択]画面で[参照]をクリックします(①)。 [F21データ]フォルダの【目黒トレーディング.RD24】を選択し(②)、[次へ]をクリックします(③)。

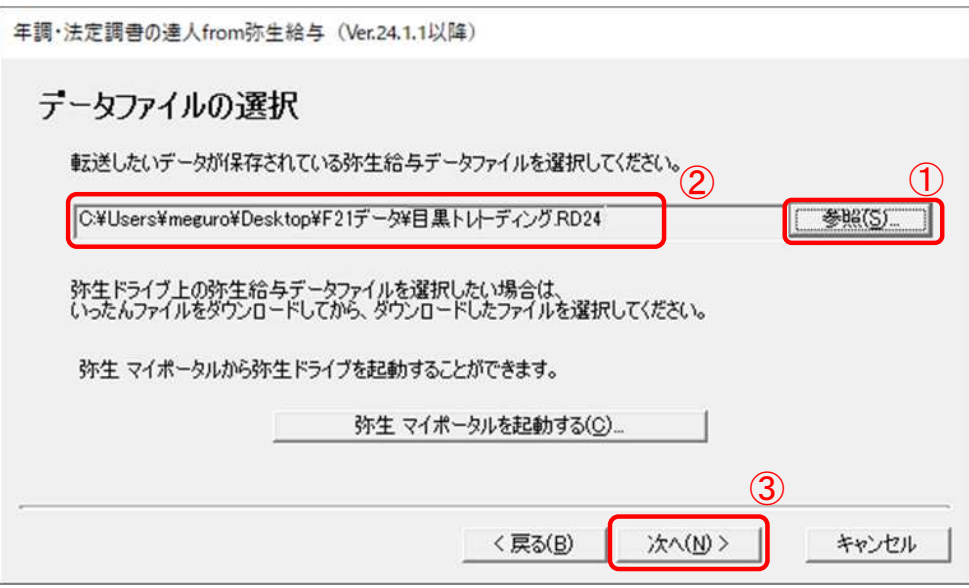

⑤[転送データ作成の準備完了]画面で[作成開始]をクリックします(①)。 転送データがエクスポートされます。 ……<br>[転送データの作成完了]画面で[完了]をクリックします(②)。

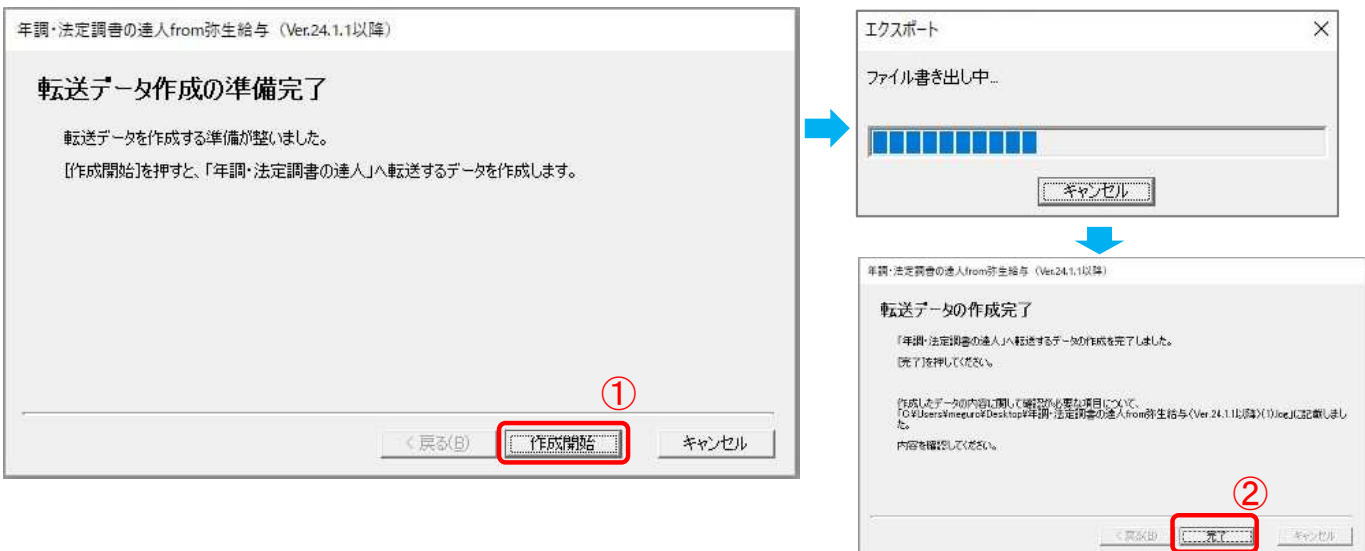

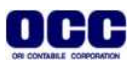

⑥[条件設定(インポート)]を設定して(①)、[実行]をクリックします(②)。

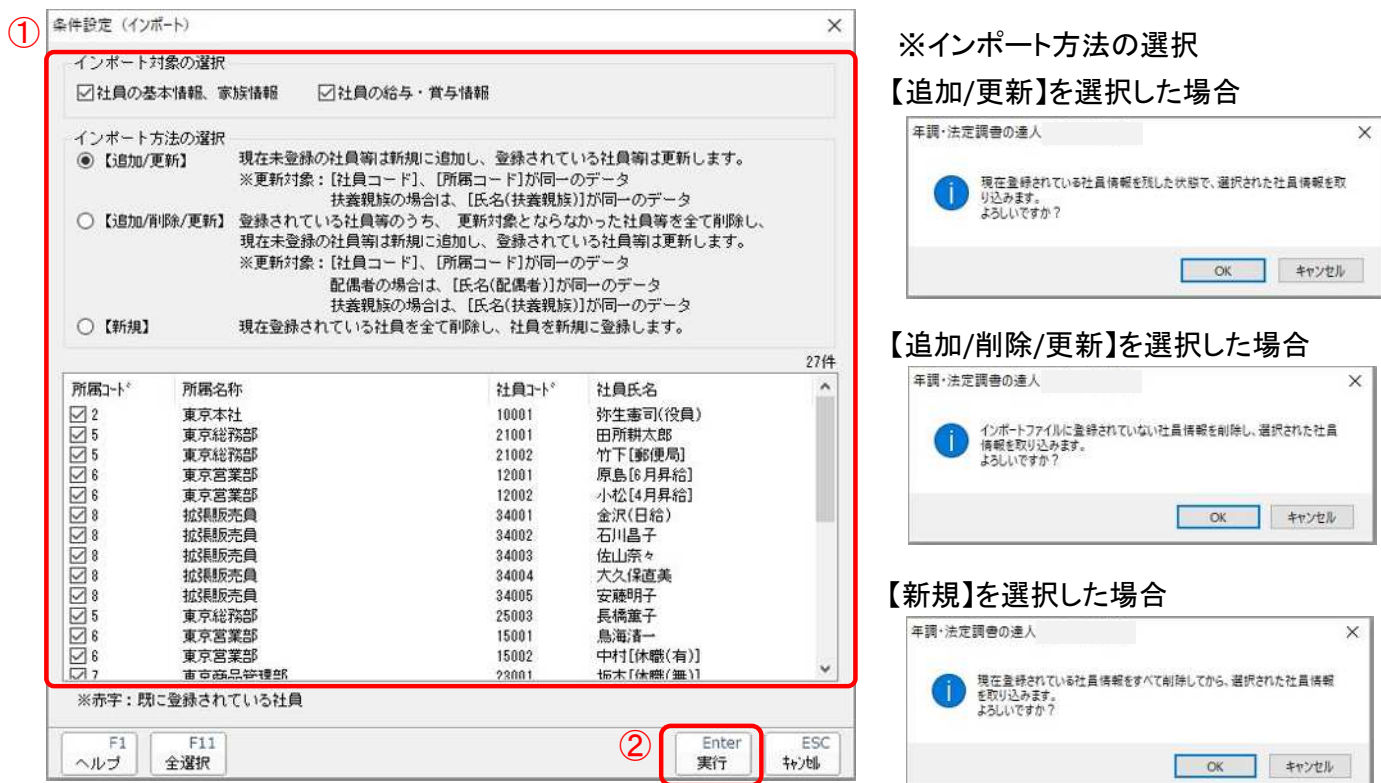

⑦[OK]をクリックします。

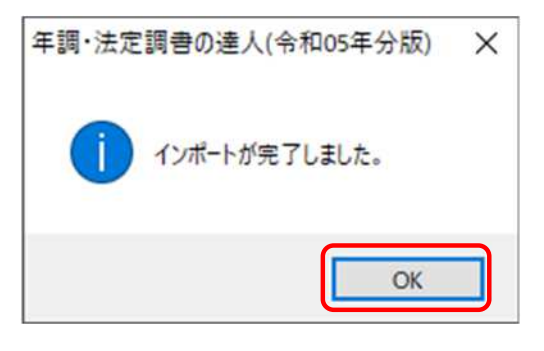

達人連動に関する詳細な手順については「達人Cube」-「情報コミュニティ」-「各種マニュアル」-「連動 コンポーネント」タブ内の「年調・法定調書の達人」-「弥生株式会社」-『年調・法定調書の達人from弥 生給与』マニュアルをご確認ください。

## ⑧デスクトップに作成した[F21データ]フォルダの中のデータは作業終了後に削除してください。

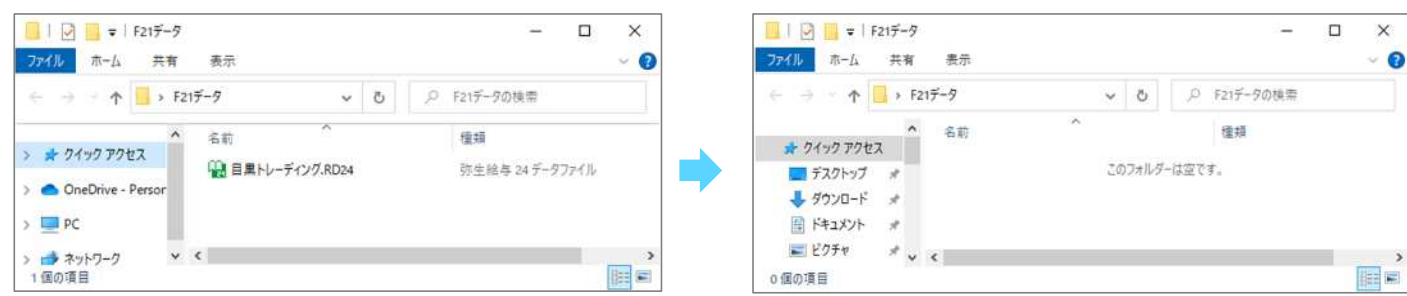

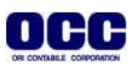

●本マニュアルについて 本マニュアルはFRONTIER21の操作方法を記載しています。 マニュアル内の操作は、Windows10で行っています。

●商標について 本文中に記載されている会社名、製品名、ソフトウェアなどについては、各社の商標 または登録商標です。

●著作権について 本マニュアルのすべての内容は、著作権法によって保護されています。 株式会社オリコンタービレの許可を得ず、転載・複写・複製などはできません。

●免責について 本マニュアルに記載されている内容および仕様、デザインなどは、 改良のために予告なく変更することがあります。 あらかじめご了承ください。

Copyright © ORI-CONTABILE corporation. All Rights Reserved.

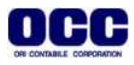